### MODULO DE AUTORIZACIONES DE CUENTA

Permite solicitar la gestión de cuentas entre personas naturales contribuyentes (Manejo de cuentas a terceros).

### SOLICITAR GESTIÓN CONTRIBUYENTE NATURAL

### Inicio Perfil Autorizaciones de cuenta

### **INGRESO**

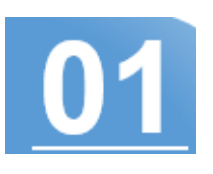

Solicitar gestión contribuyente natural Solicitudes de gestión de cuenta

Una vez declarado los datos. Se mostrara listado de solicitudes de gestión de cuenta a los contribuyentes, mostrando su estatus.

Declarar

Cerrar

Nota: Al contribuyente aceptar la solicitud, usted podrá hacer operaciones con la cuenta

#### Autorizaciones de cuentas **D**

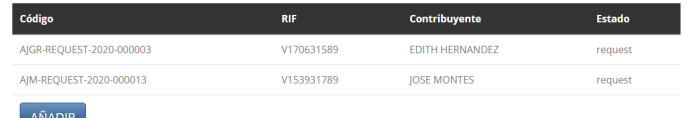

contribuyente de la persona (Agregar y pagar patentes).

# **NUEVA SOLICITUD**

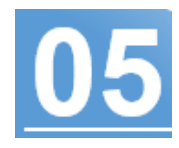

#### Autorizaciones de cuentas <sup>6</sup>

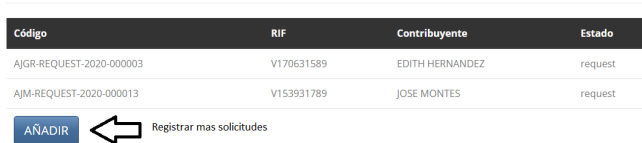

En el menú de opciones seleccione el módulo de Autorizaciones de Cuenta. Luego seleccione la opción Solicitud de gestión contribuyente natural.

# INGRESA LOS DATOS

Ingresar el Rif y el correo registrado por el contribuyente en el sistema tributario. Una vez ingresado los datos correctos, presiona el botón enviar para solicitar la gestión de dicha cuenta al contribuyente.

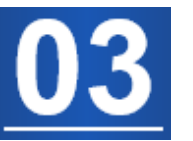

### Declaración jurada

Declaro que toda la información aportada en este formulario son actualizados, fidedignos y asumo toda la responsabilidad conforme a lo estipulado en las ordenanzas municipales y que a tales efectos podrá ser fiscalizado sin previo aviso y cualquier incongruencia u omisiones podría ser sancionado. Evite sanciones!!.

← Solicitar gestión contribuyente natural

V000000000 6 E0000000000

Enviar

Si desea repetir el paso 1 nuevamente. Presione el botón añadir para solicitar la gestión de un nuevo contribuyente.

# DECLARACIÓN

 $RIF*$ 

Correo electrónico\*

Al presionar enviar, Se apertura un ventana solicitando valide o declare que desea solicitar la gestión de dicha cuenta contribuyente. Si esta de acuerdo presione el botón declarar. Sino presione el botón cerrar.

## SOLICITUD ENVIADA

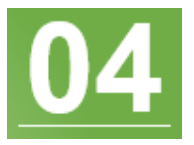

### MODULO DE AUTORIZACIONES DE CUENTA

Permite la aprobación o rechazo de las solicitudes realizadas una cuenta contribuyente natural ya registrada, para que un tercero gestiones su cuenta

### SOLICITUDES DE GESTIÓN DE CUENTA

Inicio Perfil Autorizaciones de cuenta

## **INGRESO**

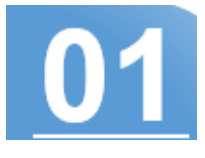

Solicitar gestión contribuyente natural Solicitudes de gestión de cuenta

Al presionar el botón aceptar, se mostrara la siguiente ventana solicitando declare si la operación es correcta. Presione declarar para aprobar la solicitud de gestión de cuenta.

### Advertencia

Declaro que toda la información aportada en este formulario son actualizados, fidedignos y asumo toda la responsabilidad conforme a lo estipulado en las ordenanzas municipales y que a tales efectos podrá ser fiscalizado sin previo aviso y cualquier incongruencia u omisiones podría ser sancionado. Evite sanciones!

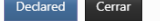

# SOLICITUD APROBADA

Solicitud de asociación de Contribuyente

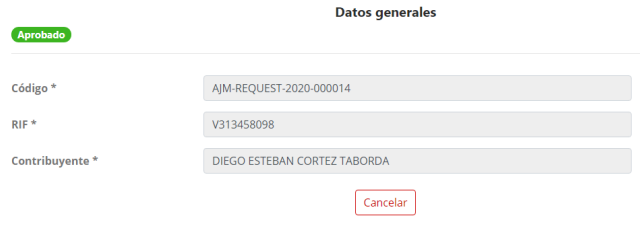

Selecciona el menú Autorizaciones de Cuenta y luego la opción Solicitudes de gestión de cuenta.

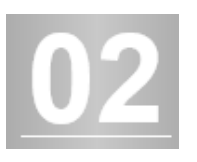

# LISTADO DE **SOLICITUDES**

Al ingresar encontrará las solicitudes realizadas de usuarios que solicitan gestionar su cuenta contribuyente natural. Haga click en la solicitud para cambiar el estatus.

Datos generales

Gestión de contribuyente que realizan solicitud

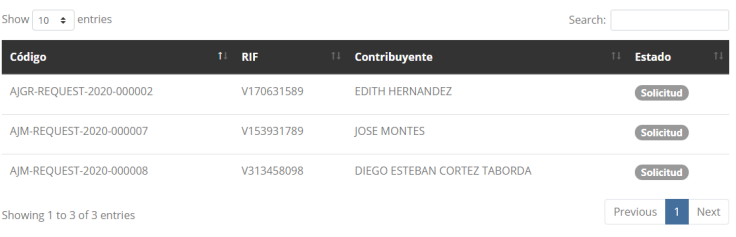

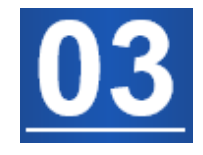

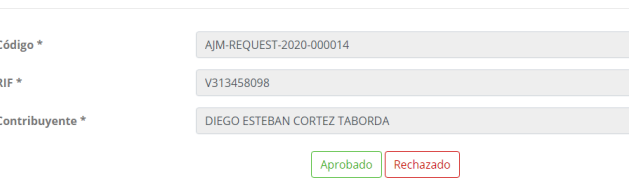

# ESTADO DE **SOLICITUDES**

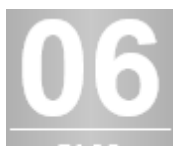

Luego de presionar el botón declarar, cambia el estatus aprobado de la solicitud y el contribuyente solicitante, ya podrá tener acceso a su cuenta.

## ACEPTA O RECHAZA

Al selecionar la solicitud se mostrara la siguiente pantalla, solicitando acepta o rechace la misma.

# **VALIDACIÓN**

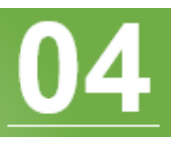

Una vez aceptada la solicitud se mostrará el listado con las solicitudes aprobadas y rechazadas.

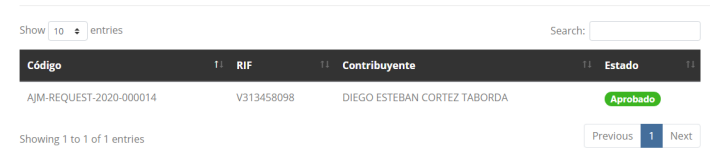

Gestión de contribuyente que realizan solicitud